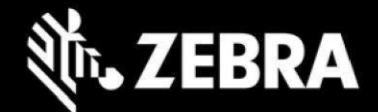

## **ZAMS Release Notes**

ZAMS Release Sprint-22.3, Oct 28 2022

### **Contents**

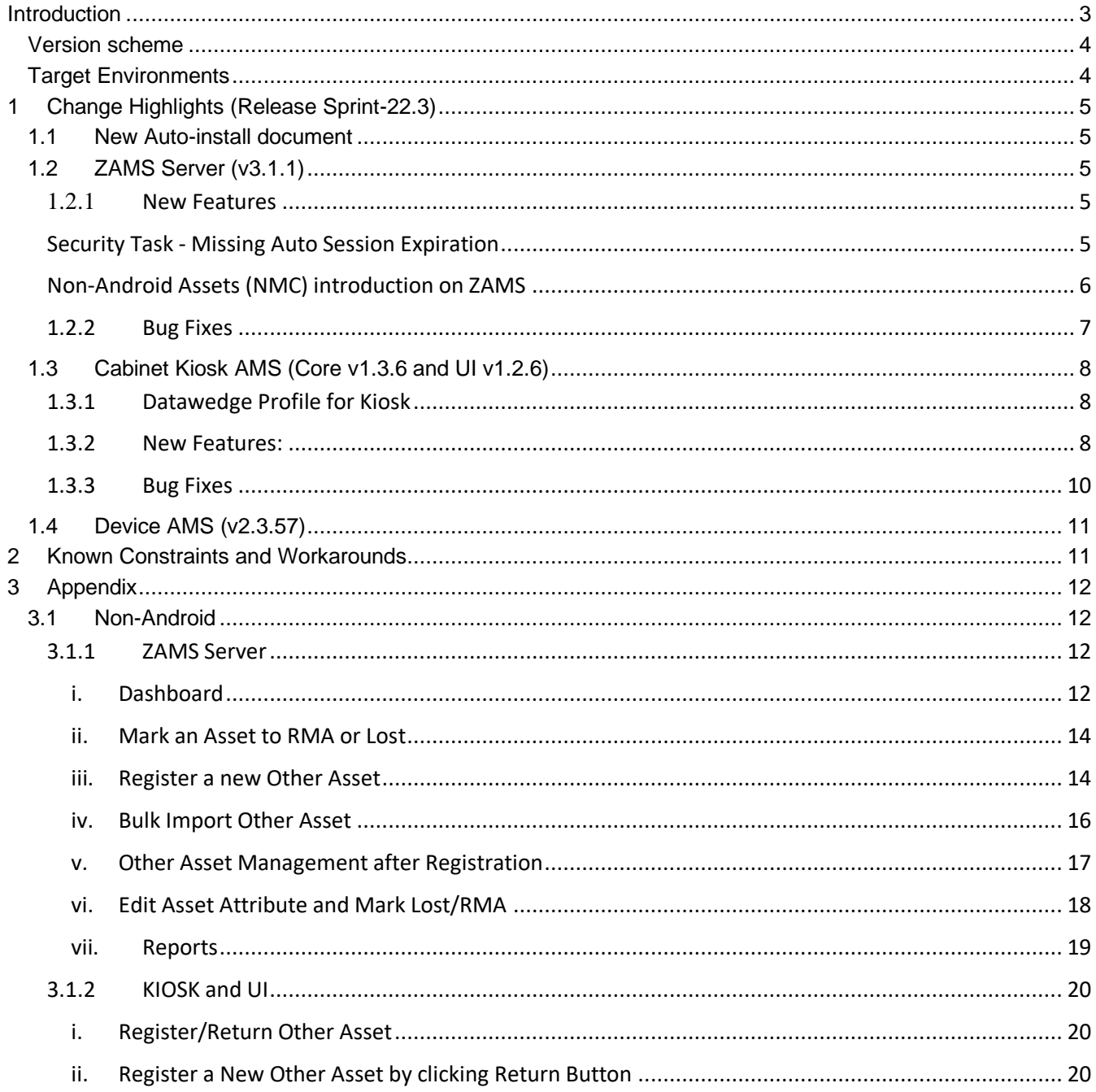

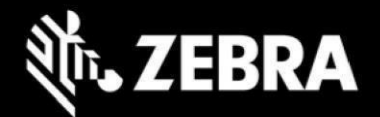

 $\overline{4}$ 

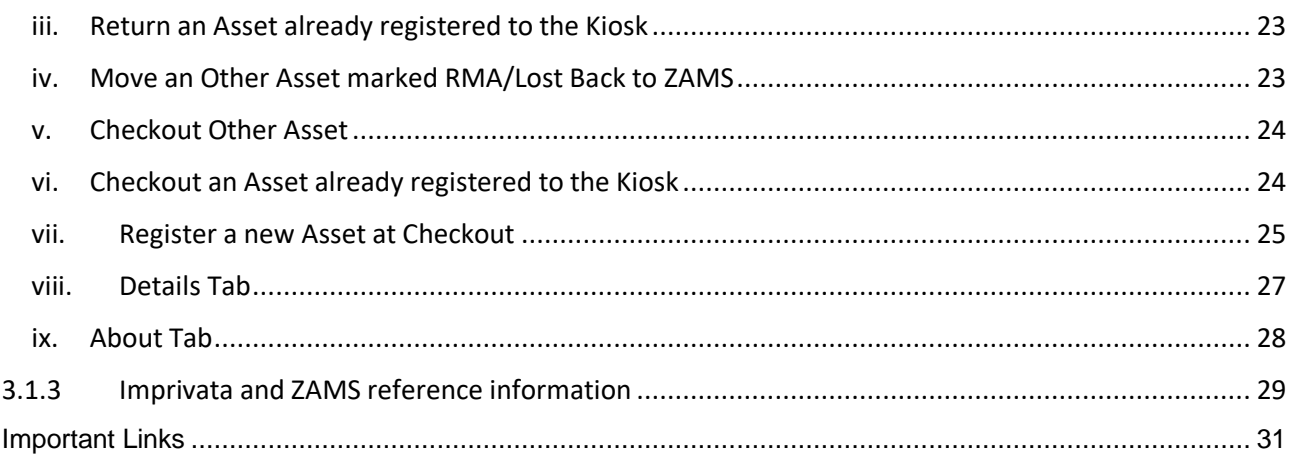

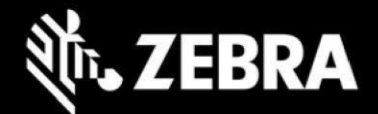

## <span id="page-2-0"></span>**Introduction**

This document outlines the new features and changes since last release Zebra Access Management System (ZAMS) software.

ZAMS software is comprised of 3 elements that are recommended to be installed at the same time. Although various combinations of the software elements may work without issue, release validation and support is limited to the underlying version configurations noted.

ZAMS Software elements contain:

- 1. **Mobile Device application and services**: provides the lock screen UI and services for the android based mobile devices.
- 2. **Kiosk application and services:** provides on-site device management, UI and provides information to cloud based console. The Kiosk application is designed for Zebra's CC6000 device.
- 3. **Cloud resident console**: Web portal that provides various administration level tasks and reports. The server access location is<https://zams.zebra.com/>

The following is an explanation of the files distributed in this release.

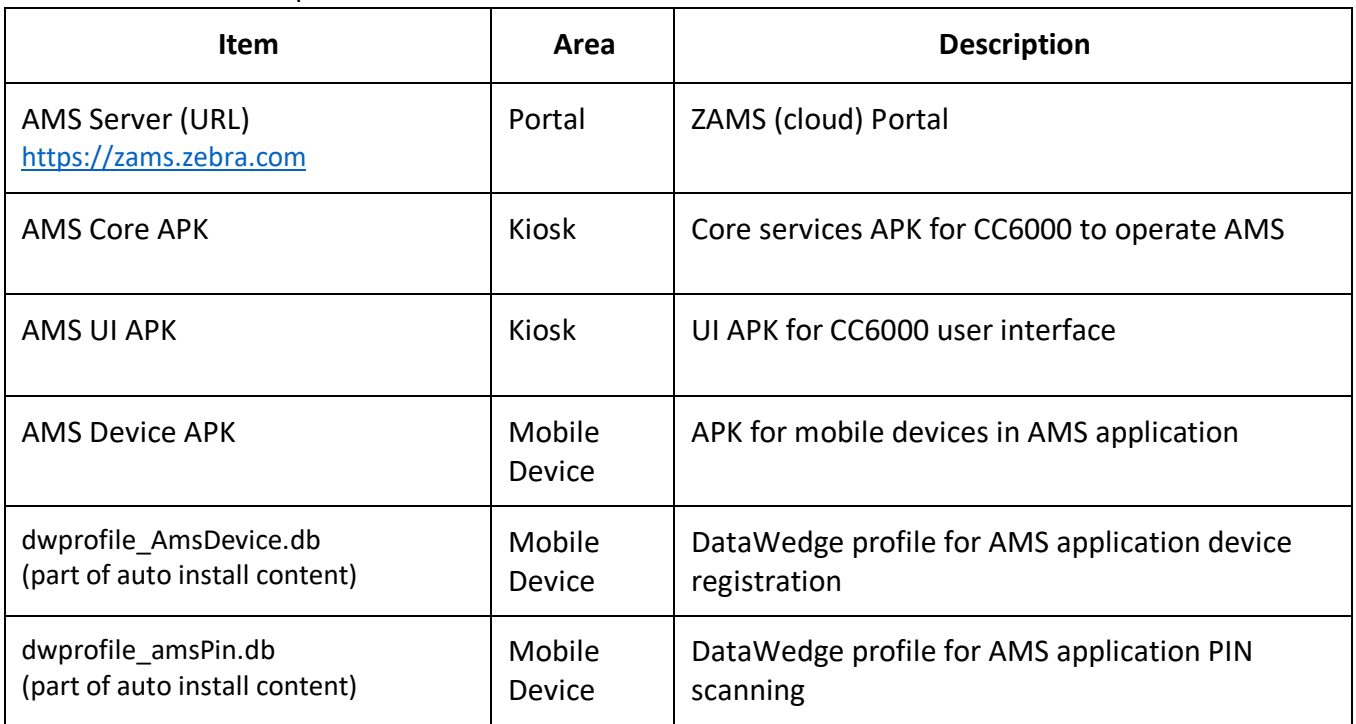

ZAMS SW release components

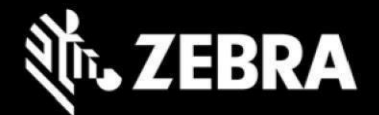

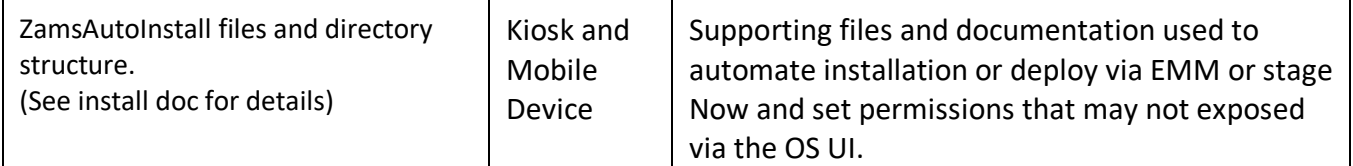

## <span id="page-3-0"></span>**Version scheme**

As a part of continual development and maintenance, it is highly recommended scheduled installation updates are planned for. Currently AMS releases major updates on a quarterly basis.

The versioning scheme for ZAMS software documentation is as follows:

#### <wy>.<pi>.<rel#><suffixes> where

- **<yy>** is the 2-digit year of release
- **<pi>** is the major product increment number of the release. Typically, there are 4 major incremental releases to correspond to 4 quarterly scheduled releases.
- **<rel#>** is the incremental release number since last product increment. This number is updated to note a change to collection of release elements.
- **<suffixes>** are optional text characters used to denote a branched set of changes from a baseline release. It is typically used to denote hot fixes or custom changes of a release

## <span id="page-3-1"></span>**Target Environments**

ZAMS supports the following target environments

- All Zebra GMS and Non-GMS Android M devices and later
- Non-Zebra Android devices support for Android M and later but does not include Zebra Value Add (ZVA) compatibility such as MX, DataWedge, StageNow, etc. This generally means the following may not be supported if the desired ZVA equivalent feature is not specifically integrated into the ZAMS application on a case-by-case basis.
	- o Vendor specific scanning or API support
	- o OEM specific OS restrictions (e.g., serial number and permissions setting access)
- **Exceptions** 
	- o Mobile devices with external power packs. Support on a case-by-case basis.

#### **Kiosk**

 $CC6000$  (Android O+)

#### **Portal UI**

• Chrome desktop version 9 or later

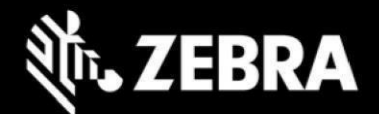

# <span id="page-4-0"></span>**1 Change Highlights (Release Sprint-22.3)**

This is a regularly scheduled Product Increment (PI) release.

#### **Updates in this release**

- New (Auto) install document
- AMS Server (v3.1.1)
- Kiosk AMS (Core v1.3.6 and UI v1.2.6)
- Device AMS (v2.3.57)

## <span id="page-4-1"></span>**1.1 New Auto-install document**

The ZAMS installation documentation and accompanying deployment files have been revamped to better address the various installment audiences. The new document explains the various phases of the install process, what is typically needed with more step by step details and options on how to automate.

Accompanying the document is a set of support files shipped alongside with ZAMS APKs.

# <span id="page-4-2"></span>**1.2 ZAMS Server (v3.1.1)**

The following changes have been made to the ZAMS server

## <span id="page-4-3"></span>**1.2.1 New Features**

New features have been introduced on ZAMS like enhancement of security by auto session time out and to support Non-Android Assets in addition to Mobile Computers.

## <span id="page-4-4"></span>**Security Task - Missing Auto Session Expiration**

- An active session on ZAMS Portal will automatically expire in 30 minutes after a user sign in successfully, initially the time was 24 hours.
- Remember me check box has been removed from the login screen.
- ZAMS users who had already logged in using Remember me setting will stay logged in, until the expiry of session, but will eventually log out when the token expires. Afterwards all the ZAMS users will be able to stay log in to 30 mins.

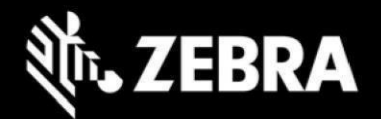

# <span id="page-5-0"></span>**Non-Android Assets (NMC) introduction on ZAMS**

Support for non-android devices has been introduced. Changes have been made across the ZAMS Portal to support Non-Android Assets.

This feature enables users to register/manage non android devices like scanners.

A new dashboard provides wholistic view of statuses of mobile and non android devices.

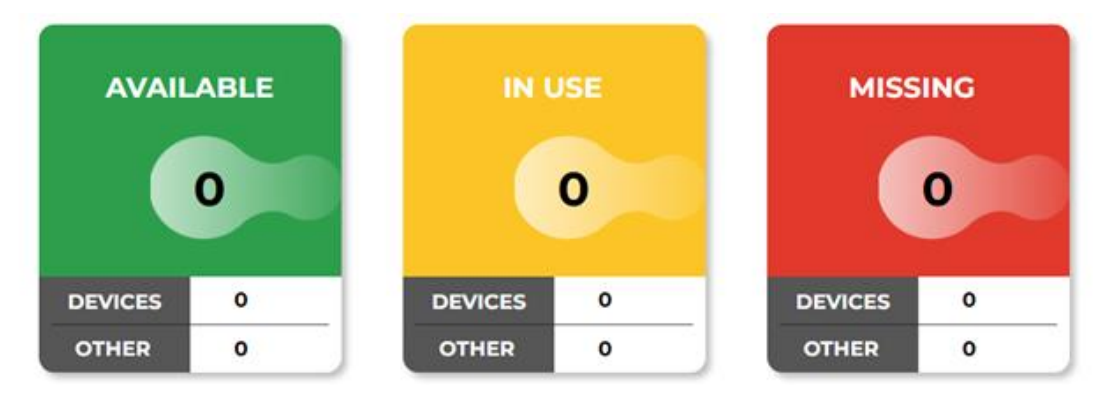

**Note: See appendix for more details on enabling/disabling and managing non android devices**

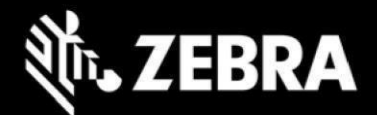

## <span id="page-6-0"></span>**1.2.2 Bug Fixes**

#### **i. Company user can deactivate other users.**

This bug was reported that If the Company\_User click on the Active/Deactivate button the status of the Activate/Deactivate button does change on the UI, but there is no change at the Back end. Once the page is refreshed the status of the Activate/Deactivate button will revert back to the original state and will reflect the true status. The bug is fixed.

#### **ii. Security BUG - Any company admin can access any username in Historical Reporting**

Historical reports page user entry box may show users not in the current company instance.

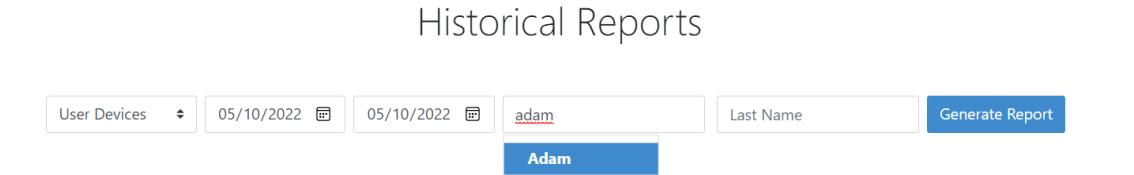

**iii. "On Charge" has been changed to "AVAILABLE" in Cabinet Device in the Status column and in Other Asset in the Status column**

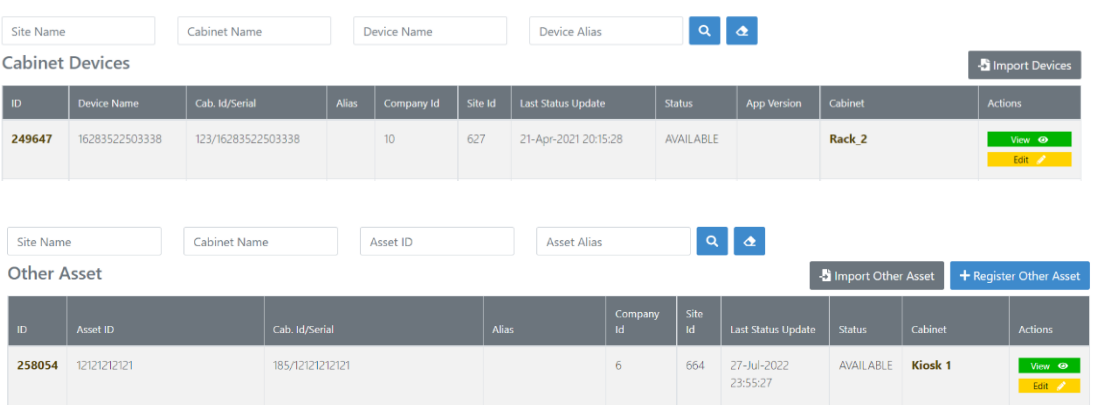

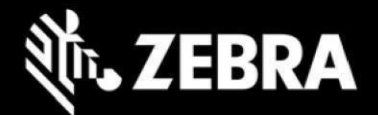

# <span id="page-7-0"></span>**1.3 Cabinet Kiosk AMS (Core v1.3.6 and UI v1.2.6)**

The following changes have been made to the Kiosk

## <span id="page-7-1"></span>**1.3.1 Datawedge Profile for Kiosk**

New scanner capability added to Kiosk to register non-android devices using Kiosk scanner. Kiosk scanner can be used to scan the barcode of the non-android devices and can register the device.

A New Datawedge profile must be imported and setup to support the functionality of the scanner activity for the Kiosk.

The required datawedge profile is shared along with the release. The new file Should be pushed to the Kiosk during installation process..

- Open Data wedge from the Kiosk
- Click settings
- Select Import datawedge profile.

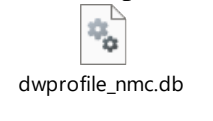

### <span id="page-7-2"></span>**1.3.2 New Features:**

- 1. Changes to Kiosk Home Page & revamp of Kiosk Interface.
- 2. A new graphic interface has been introduced for Kiosk.
- 3. Changes have been made to display Non Android Assets on the Dashboard in addition to Mobile Computers when Enable Other Assets is Checked in Company settings.
- 4. Non Android Assets or Assets will be referred to as **(OTHER)** on the Dashboard whereas Mobile computers are referred to as (**Devices**) on the overview.
- 5. There is a configuration setting added at the Company level : Adminstration<Company: "Enable Other Assets"

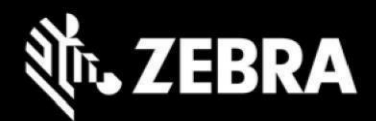

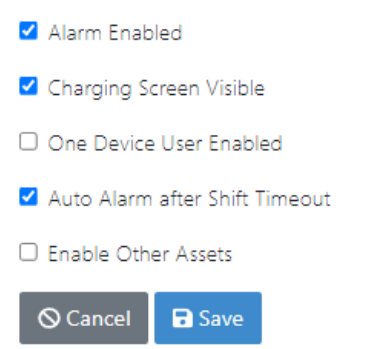

6. When "Enable Other Assets" is unchecked, only Devices registered with that company will be displayed on Kiosk, as following.

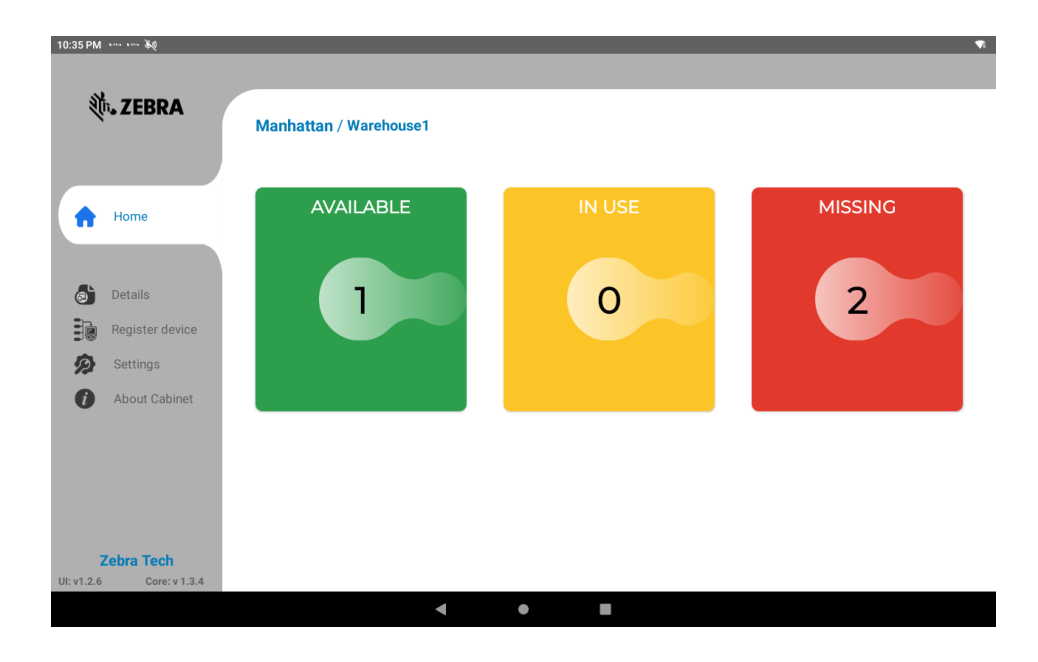

7. When "Enable Other Assets" is Checked, only Devices & Other Asset registered with that company will be displayed on Kiosk, as following:

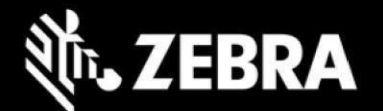

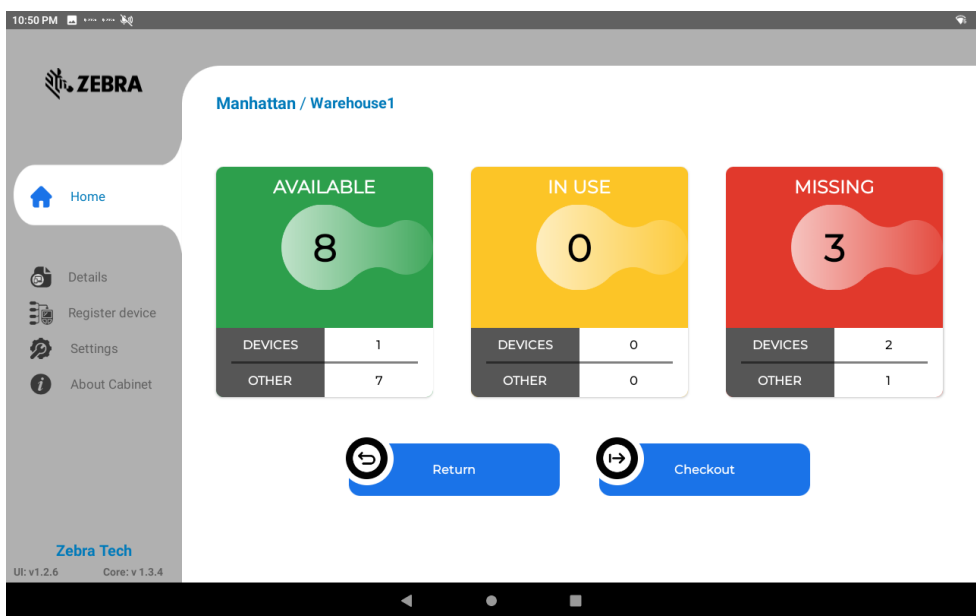

- The Big No. in the middle of each status box reflects No. of |devices plus No. of Other Asset registered to the Kiosk.
- New Button added to Home Page "Return"
- New Button added to Home Page "Checkout"
- 8. Marking a device as lost does not free up the user if one device per user is enabled

#### **Note: See Appendix for more detail on registering/returning, check out assets.**

### <span id="page-9-0"></span>**1.3.3 Bug Fixes**

#### **i. Status Mismatch Issue Kiosk and Portal on ZAMS**

This issue might occur whenever a device is deleted with a user logged in, it results in to crash of core service. This results in failure of communication between kiosk and portal.

This issue is fixed by restarting the core service after a crash.

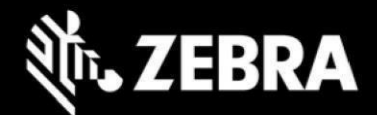

# <span id="page-10-0"></span>**1.4 Device AMS (v2.3.57)**

No Changes

# <span id="page-10-1"></span>**2 Known Constraints and Workarounds**

- 1. BT proximity range could be seen as inconsistent due to several factors including device limitations, BLE poll rates and RF environmental influences. Devices need to be placed within environment specific acceptable ranges to obtain consistency. It is recommended to verify proximity consistency during installation.
- 2. A new security certificate was released at the end of June. This resulted in a mandatory update of all ZAMS installs to v22.1 or later. Any legacy DW profiles also need to be updated. Otherwise some scanning functions will not work.
- 3. It is recommended that setting " App Login on Reboot" should be turned off while using Imprivata APP.
- 4. It is recommended to turn off BLE proximity Imprivata while using Imprivata.
- 5. A Random behavior has been reported in Android 8 (Oreo) devices that Sometimes A 8 device takes long time to connect to the wifi and toast (wifi not connected) appears.
- 6. Bug Scheduled Email Configuration After the daylight saving time came into effect There was one-hour time difference delay in the delivery of the email reported by Zebra. The workaround to resolve this issue at present is just to change the scheduled time of the Configuration by signing into the ZAMS Portal if the delivery of the Scheduled Email has been disturbed.
- 7. After a factory reset on the CC6000, the offline cabinet files may fail to be processed the first time if placed on the device by Stage Now. It may begin working with
	- a Retry
	- b Retry of the profile after uninstalling the applications or relaunching them the apps after clearing from the Recent apps.
- 8. ZAMS SSO intent known issues:
	- a Login status may not update on portal when Special character is used in the user name field while logging in.
	- b When device is AVAILABLE, if a user log in intent is sent, the AVAILABLE status is lost and may not be recoverable. The intent must only be sent when the device is outside of the charger.
	- c When using the intent the ZAMS client should be configured (via the portal) so PIN UI is not shown. In this case, if "send alarm" is sent via the port UI, there is not UI prompt so the device will alarm until the unit is placed back into the cradle.

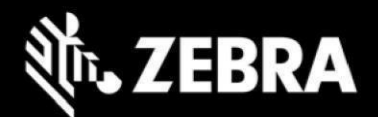

9. One user login Bug with Other asset ( Login with user 1 on multiple Other Asset , Login on device 1 with user 1, now put device 1 one charge, login on device 2 with user 1 now it shows up user is already logged in )

10. Username disappearing when new Other Asset is checkout (Random Bug)

11. Based on quality of network performance and/or wifi coverage. Server updates from the kiosk may take up to a few minutes.

12. WHEN <sup>I</sup> "One Per Device User Enabled" is Checked in Company settings, known bug using switch user functionality. User1 hands over device to User2 without returning to Cabinet using Switch user, in result the User1 is locked and cant logon to another device. Work around is to disable the setting or return the device to the cabinet.

13. Stagenow profiles in the installation admin sub-folder doesn't contain latest APK. APK files in each profile need to be updated by the Stagenow administrator prior to use.

# <span id="page-11-0"></span>**3 Appendix**

## <span id="page-11-1"></span>**3.1 Non-Android**

### <span id="page-11-2"></span>**3.1.1 ZAMS Server**

<span id="page-11-3"></span>*i. Dashboard*

Non Android Assets or Assets will be referred to as (OTHER) on the Dashboard whereas Mobile computers are referred to as (Devices) on the overview. There is a configuration setting added at the Company level : Adminstration<Company: "Enable Other Assets"

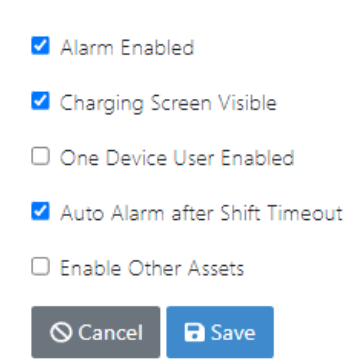

When "Enable Other Assets" is unchecked, only Devices registered with that company will be displayed on Dashboard, as following.

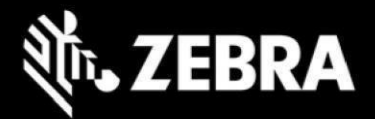

#### Dashboard

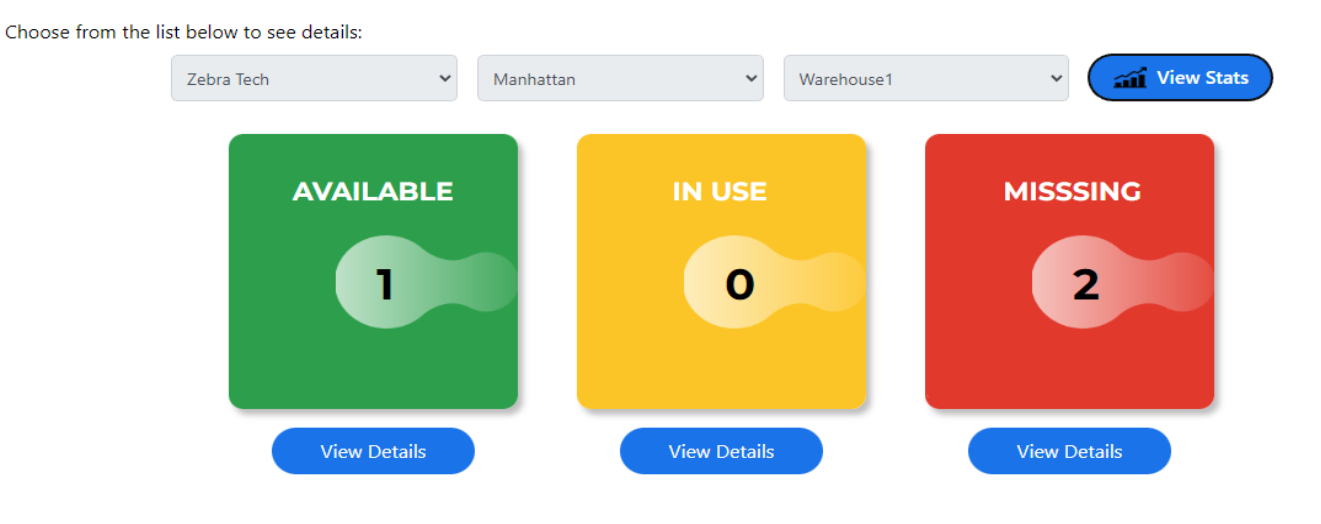

When "Enable Other Assets" is Checked, Devices & Other Assets registered with that company will be displayed on Dashboard, as following.

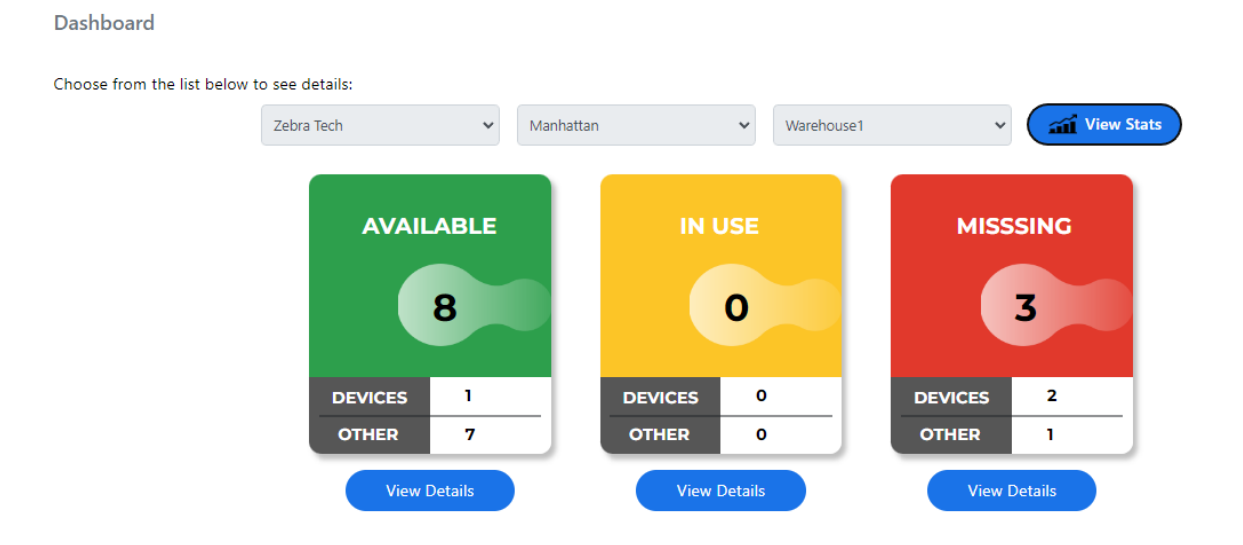

These are changes to the Dashboard view:

- ON Charge (the Green Box) Status has been replaced and will appear as AVAILABLE.
- When "Enable Other Assets" is unchecked, only Devices registered with that company will be displayed on Dashboard.

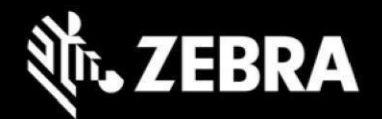

- When "Enable Other Assets" is Checked, Devices & Other Assets registered with that company will be displayed on Dashboard. The big number in the middle will be the sum of each status.
- The view details Button for each respective Status i.e, Available, IN USE & Missing displays the list of Devices and Other Assets based the configuration set from the Company settings whether to show Other Asset in addition to Devices or Just to display Devices.

### <span id="page-13-0"></span>*ii. Mark an Asset to RMA or Lost*

An Other Asset can be Marked RMA or Lost using two methods.

- 1. Dashboard
- 2. From Other Asset Page.

#### **Dashboard: Marking an Asset as Lost or RMA**

- 1. From the IN\_Use state: Click View Details<Under Mark Device < Click Mark Lost & RMA.
- 2. From the Missing state: Click View Details<Under Mark Device < Click Mark Lost & RMA.

#### **From Other Asset Page**

- Go to Administration <" Other Asset "
- Click Edit for the Desired Other Asset
- Click RMA or Lost

#### <span id="page-13-1"></span>*iii. Register a new Other Asset*

Go to the new tab created under Administration Menu.

Administration <" Other Asset "

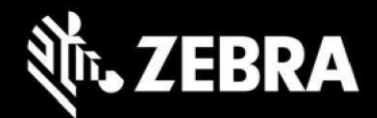

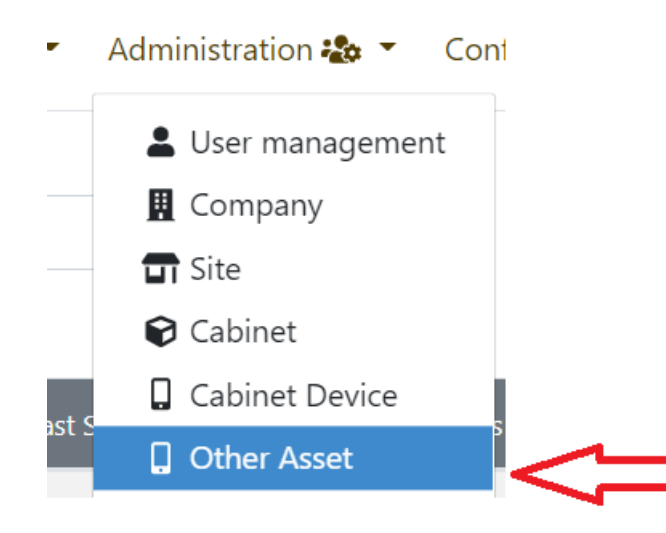

All the Non Android ( Other Asset) will be displayed here and also Other Assets can be Registered here.

To Register a new Other Asset, Click on "Register Other Asset"

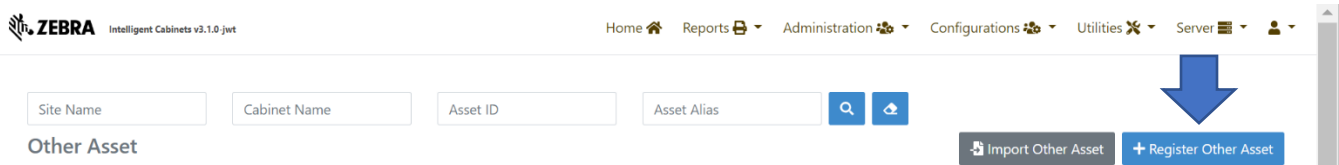

Fill the required information. The fields Marked as red. Only optional Field on this form is "Alias"

The Required fields are

- 1. Company (It will be prepopulated)
- 2. Site (Select a site from drop down list)
- 3. Cabinet/Kiosk (Select one from drop down list)
- 4. Asset ID
	- i. Asset ID must be unique across the Zams Portal
	- ii. Asset ID must contain minimum eight characters & maximum of 30 characters.
	- iii. Space bar  $(\Box)$  ) is not allowed as valid character in the Asset Id fields.
	- iv. The Asset can contain special characters. Special characters are allowed keeping in view that some barcode contains special characters like  $[-,-]$

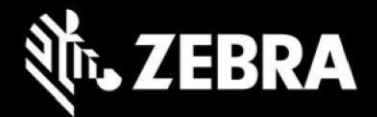

### Register or edit Other Asset

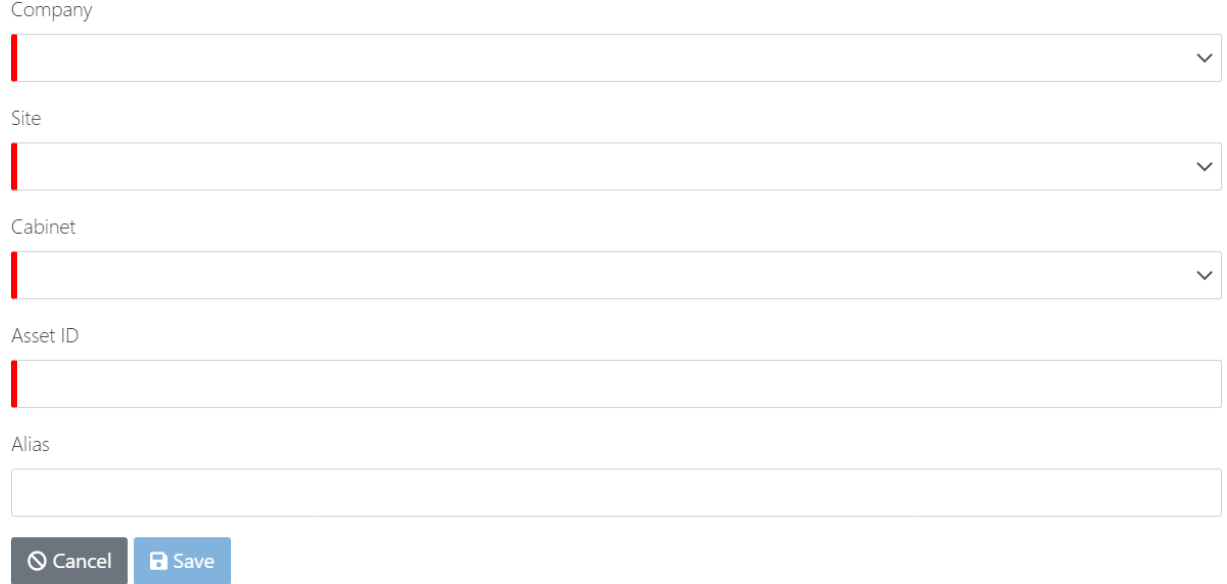

### <span id="page-15-0"></span>*iv. Bulk Import Other Asset*

To Import OtherAssets Via CSV in Bulk click on "Import Other Asset"

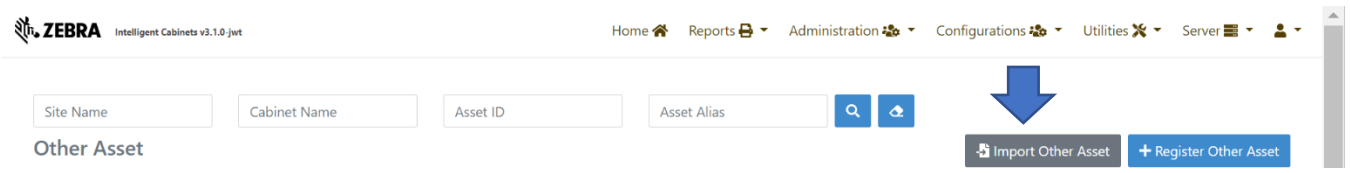

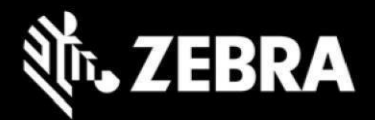

#### **Bulk Upload Other Asset**

Register/update other asset in bulk by uploading a CSV file with the Asset's information e.g. Company ID, Site Name, Cabinet Name, Asset ID and Allias.

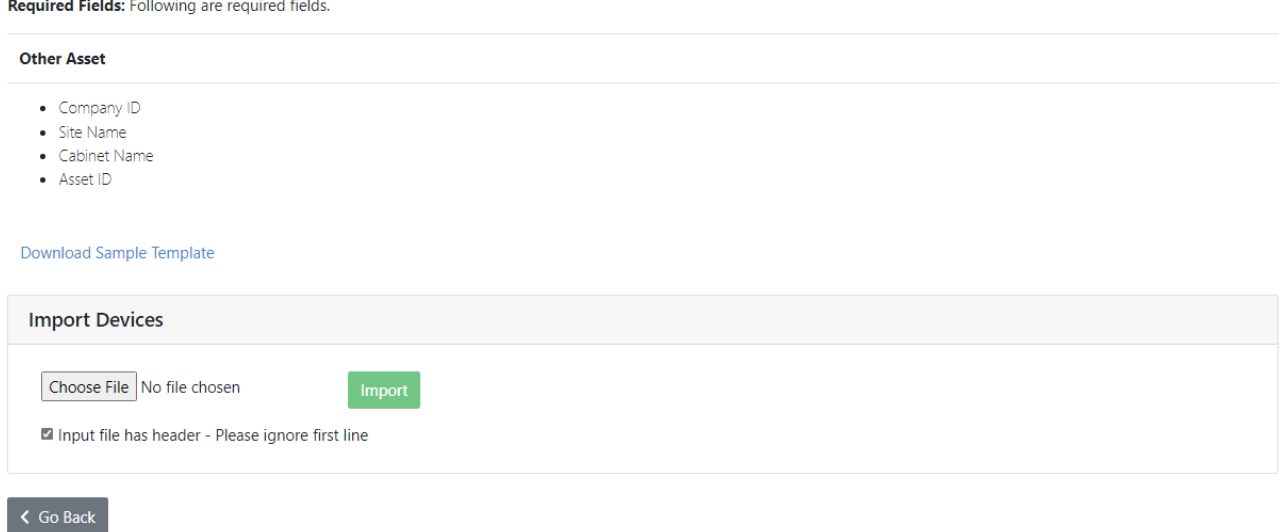

Sample Template is provided to guide the users and required information is mentioned on this page.

#### <span id="page-16-0"></span>*v. Other Asset Management after Registration*

Once an Other Asset is registered from the Portal the new created Asset is updated in the Other Asset list and its status is automatically marked as ON-Charge (AVAILABLE State). An Admin with access to the Portal can perform the following after an asset is registered.

Go to Administration <"Other Asset"

All the Other Asset will be displayed depending on the Security Role. Company Admin have full Privileges; Site Admin has Privileges for the specific Site only whereas Company User has view only Privilege.

Select or search for a Other Asset to perform required actions.

Click on the view button.

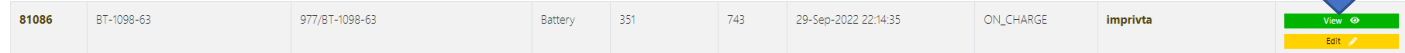

**The Second** 

All the details will be listed for the particular Other Asset.

A QR code will be displayed as well along with the Human Readable text which is the Asset ID. This QR code can be downloaded if required it can be pasted on Assets that will enable the Kiosk to Return and Checkout Assets.

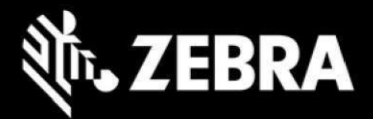

### Other Asset Cabinet Device 81086

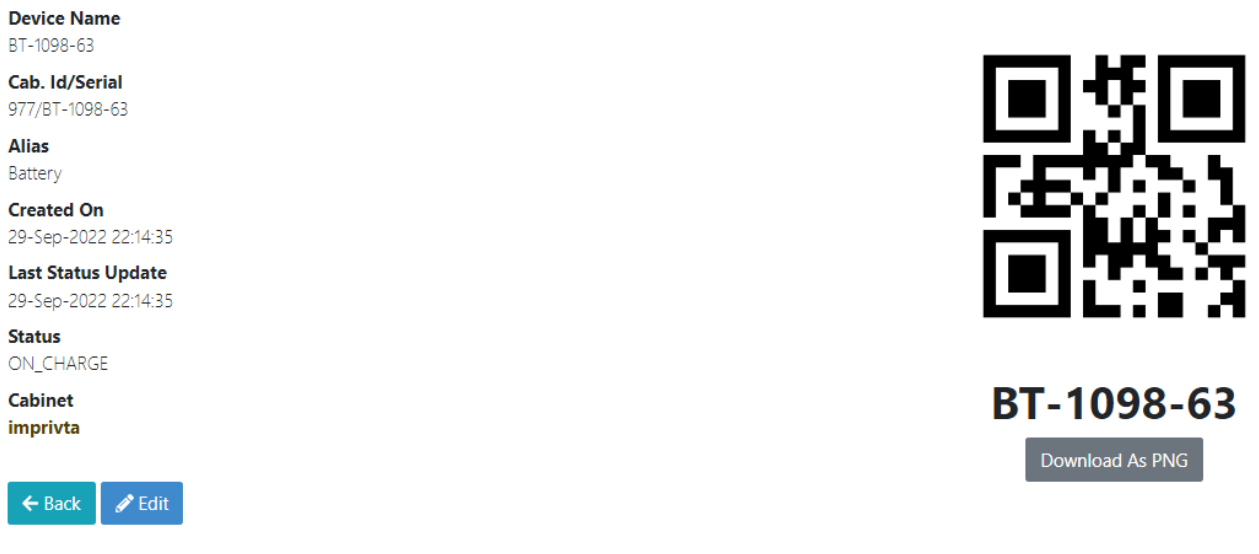

### <span id="page-17-0"></span>*vi. Edit Asset Attribute and Mark Lost/RMA*

By clicking the Edit Button From the Action Column or from the view option, detail relating to the Asset is listed.

- a. User can mark an asset Lost or RMA, If the Status of the device is IN\_USE or Missing.
- b. Once marked Lost or RMA, the asset will disappear from Dashboard and the Kiosk in couple of minutes.
- c. If asset is found at a later stage, then user can click on mark found. In case the device was marked RMA then user can click Recover from RMA.
- d. Note: To bring an Other Asset back to ZAMS even if Marked Found, there are two ways:
	- i. User has to go the same Kiosk and click on "Returnt" Button on the Home screen and then either scan or enter the Asset Id. Once scanned successfully toast appear "Asset returned successfully" The Asset will move to AVAILABLE state.
	- ii. User can go to the same Kiosk and click on "Check Out " button from the homes creen and then either scan or enter the Asset Id. Once scanned successfully user will be prompted to enter the Device User pin code. If valid pin is entered toast will appear "Asset checked out successfully" The Asset will move to IN-Use state directly.
- e. The Other Asset can be registered to a new Kiosk by clicking on "Return" button on home screen after scanning the barcode or by entering the Asset ID a dialog box will open prompting the user to enter "Site Admin Pin to Register Asset" Once a valid Site Id pin is enter associated to the same site the Asset will registered to the new Kiosk.

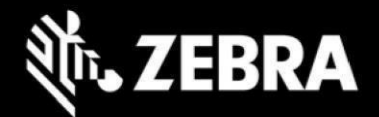

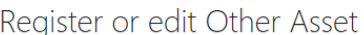

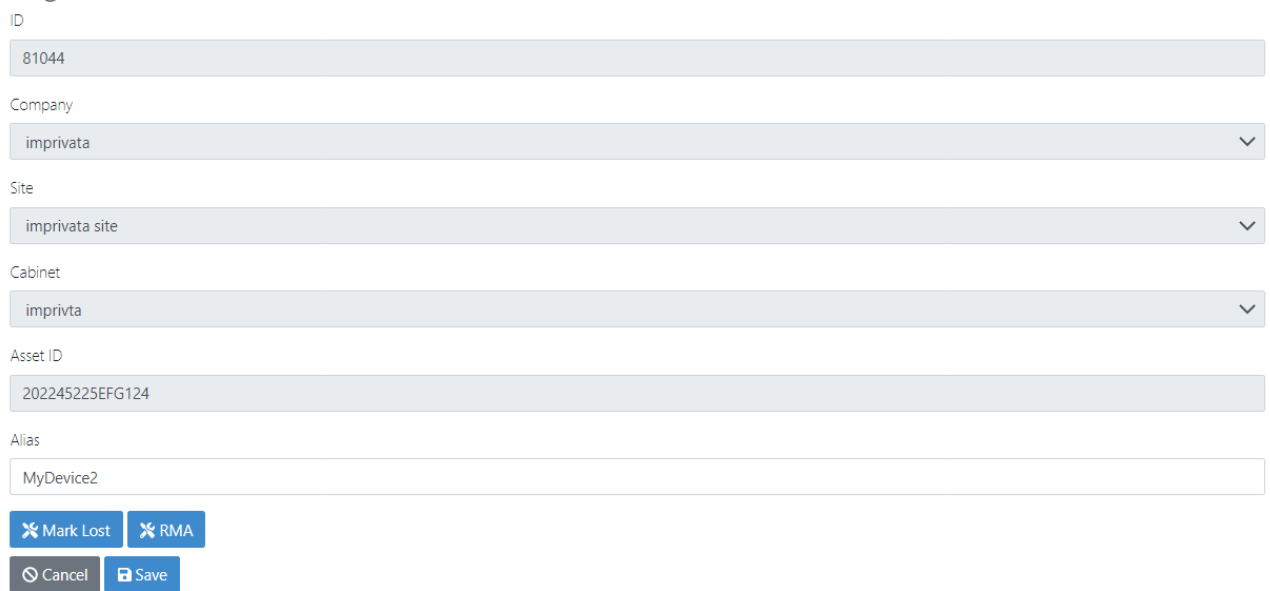

#### <span id="page-18-0"></span>*vii. Reports*

Reports can be generated by users having the Privileges to view and generate reports from the ZAMS Portal after logging in. A column "Asset Type" has been added to each of the following Reports:

- Missing Devices Report
- Lost Devices
- Found Devices
- RMA Devices
- BER Devices
- Repaired Devices

As shown below in the Missing Device Report under Asset Type Column Device & Other is listed to differentiate between the Asset Type.

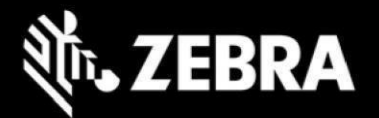

Missing Devices Report

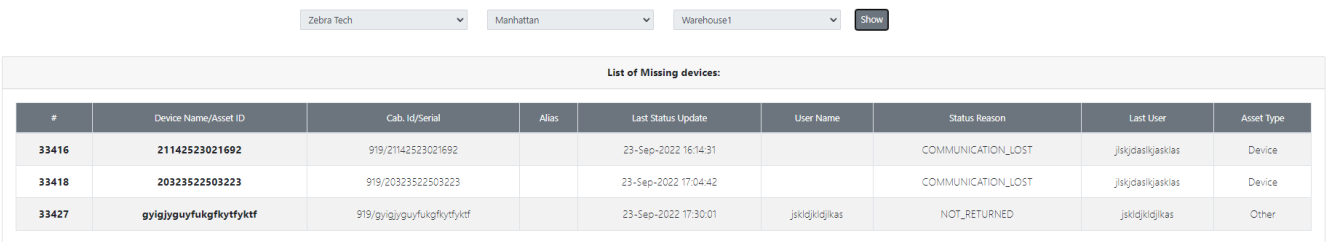

## <span id="page-19-0"></span>**3.1.2 KIOSK and UI**

### <span id="page-19-1"></span>*i. Register/Return Other Asset*

Users can press the "Return" Button on the Kiosk Home page to do the following:

- 1. Register a new Asset if it's not registered to the Kiosk. Only Site Admin for that specific site has the authority to register an Other Asset.
- 2. Return an Other Asset already registered to the Kiosk
- 3. Move an Other Asset Back to ZAMS if it had been previously marked RMA/Lost

### <span id="page-19-2"></span>*ii. Register a New Other Asset by clicking Return Button*

User has to clicks on Return Button on the Kiosk and a new dialog box will open.

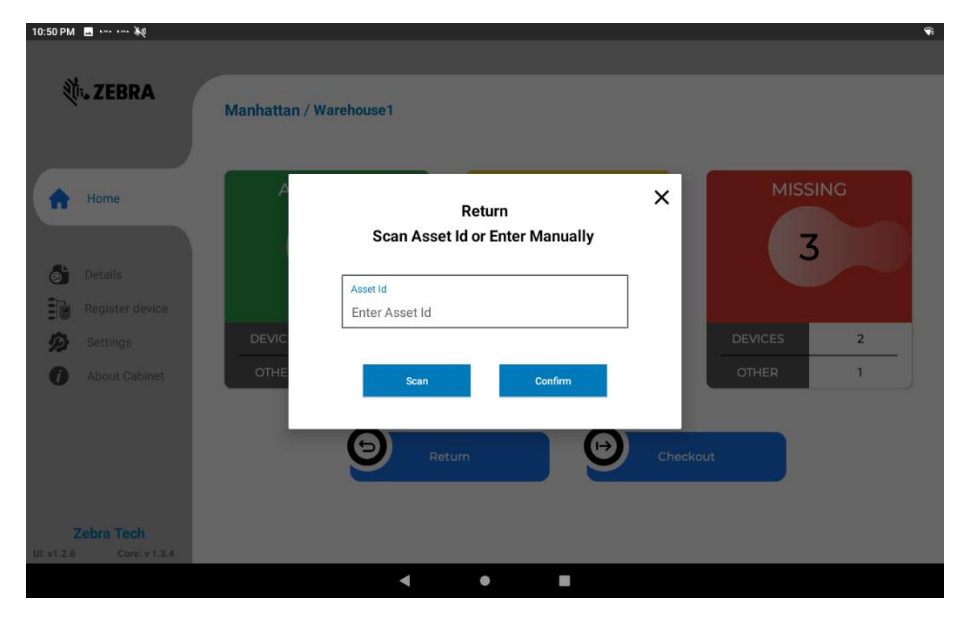

A dialog box saying "Scan Asset Id or Enter Manually" will open. At this point the scanner of the Kiosk will activate automatically for a fixed interval. The User can scan the barcode of the Asset or Enter it manually.

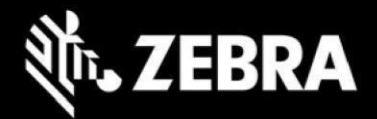

1. If the barcode of the Asset is scanned successfully a toast message will appear and a new dialog box will open asking for site Admin pin. The pin code can be either entered on the onscreen keypad followed by pressing checkout button or a User badge can be scanned instead of entering while the scanner of the Kiosk is active. The Site Admin must be associated to the same site of the Company. There must be at least one site Admin setup and associated to the site if registration from the Kiosk is required to use this feature of registration of Asset from the Kiosk.

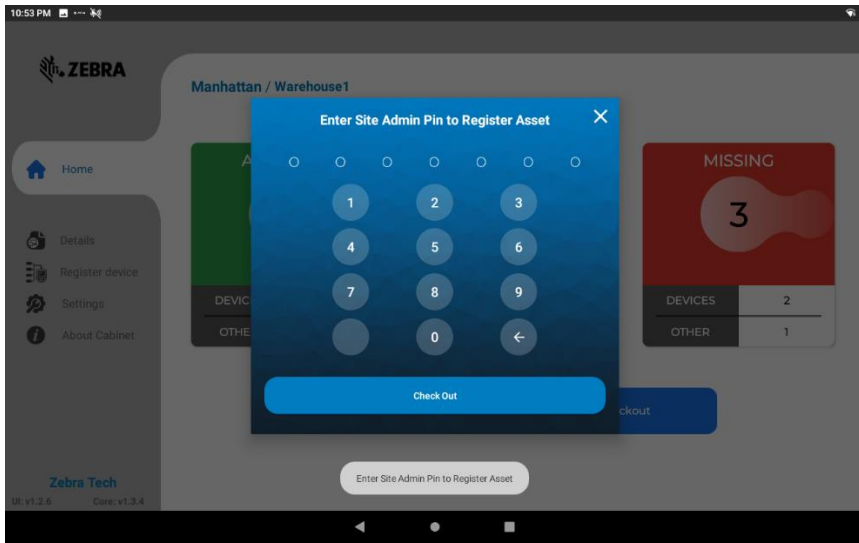

Once a valid Side Admin Pin is entered, click "Checkout"

Once the Site Admin Pin is validated successfully, the confirmation toast "Asset Registered Successfully"

The Asset will be registered and the newly registered asset will be move to AVAILABLE state on the Kiosk and Portal.

If a valid Site Admin pin code is entered or scanned then toast will appear "Asset Registered Successfully". The Site Admin must be associated to the same site of the Company. There must be at least one site Admin setup and associated to the

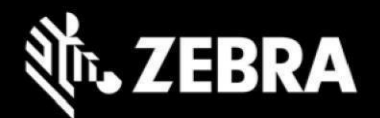

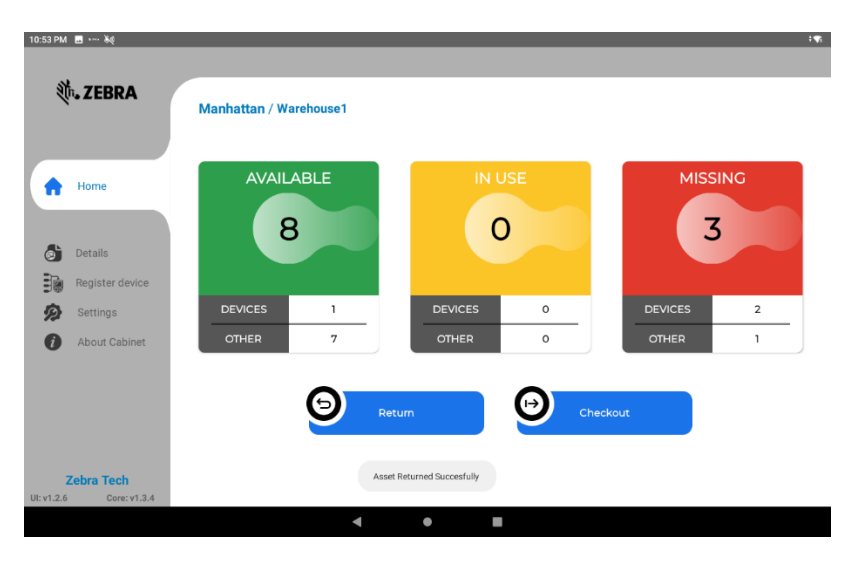

- 2. If the Asset ID is entered manually, the user has to press confirm to go to the next step. The Asset Id should have the following attributes:
	- a. Asset ID must be unique across the Zams Portal.
	- b. Asset ID must contain minimum eight characters & maximum of 30 characters.
	- c. Space bar  $\Box$  is not allowed as valid character in the Asset Id fields.
	- d. The Asset can contain special characters. Special characters are allowed keeping in view that some barcode contains special characters like [ - . \_ ]

After pressing the confirm button a toast message will appear and a new dialog box will open asking to the Site Admin pin. The pin code can be either entered on the onscreen keypad followed by pressing checkout button or a User badge can be scanned instead of entering while the scanner of the Kiosk is active.

- a) If a valid Site Admin pin code is entered or scanned then toast will appear "Asset Registered Successfully". The Site Admin must be associated to the same site of the Company. There must be at least one site Admin setup and associated to the site if registration from the Kiosk is required to use this feature of registration of Asset from the Kiosk.
- b) If an Invalid Site Admin pin is entered on this screen or the pin entered does not belong to a site Admin from the same site then an error the pin screen will be minimized and toast message will be displayed. "User is Not Site Admin"

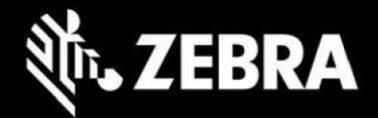

### <span id="page-22-0"></span>*iii. Return an Asset already registered to the Kiosk*

When a user clicks on Return Button on the Kiosk a new dialog box opens

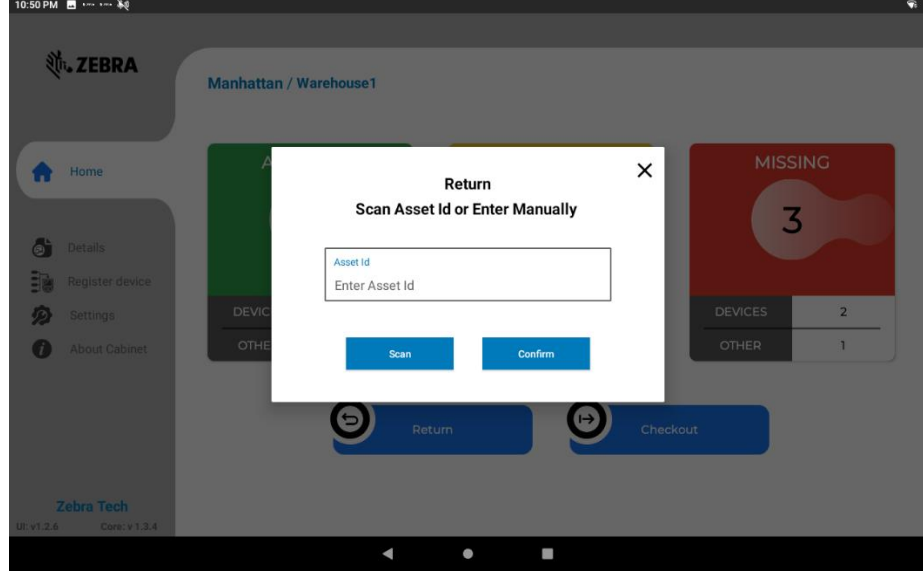

A dialog box saying "Scan Asset Id or Enter Manually" will open. At this point the scanner of the Kiosk will activate automatically for a fixed interval. The User can scan the barcode of the Asset or Enter Asset Id manually and click Confirm.

i. If the Asset is already registered with the Kiosk a confirmation toast will appear "Asset Returned Successfully" and the Asset will move to AVAILABLE state. In case the asset is not registered a dialog box will open directing user to Enter Site Admin Pin to Register Asset.

### <span id="page-22-1"></span>*iv. Move an Other Asset marked RMA/Lost Back to ZAMS*

An Asset Previously marked RMA/Lost can be returned to ZAMS by following these steps.

- i. User has to go the same Kiosk and click on "Return" Button and then either scan or enter the Asset Id. Once Asset Id scanned/entered successfully a toast will appear "Asset Returned Successfully" The Asset will move to AVALABLE state.
- ii. User can go to the same Kiosk and click on "CheckOut" and then either scan or enter the Asset Id. Once Asset Id scanned/entered successfully user will be prompted to enter a valid pin code. Once pin code is validated a toast will appear "Asset checked out successfully" The Asset will move to IN-Use state directly.
- iii. The Asset can be registered to a new Kiosk by clicking on "Return" Button after scanning the barcode or by entering the Asset ID the Asset will registered to the new Kiosk after entering the Site\_Admin's Pin. In the ZAMS db a new Cabinet Device/Asset ID will be allocated to the asset with new Serial No ( Cabinet Id/Serial)

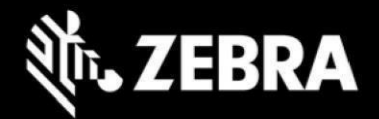

### <span id="page-23-0"></span>*v. Checkout Other Asset*

Users can press the Checkout Asset Button on the Kiosk Home page to do the following:

- 1. Checkout an Asset already registered to the Kiosk
- 2. Register a new Asset if it's not registered to the Kiosk. Only Site Admin has the authority to register an a new asset.
- 3. Move an Asset Back to ZAMS if it had been previously marked RMA/Lost

### <span id="page-23-1"></span>*vi. Checkout an Asset already registered to the Kiosk*

User has to Click on "Return" Button on the Kiosk a new dialog box will open

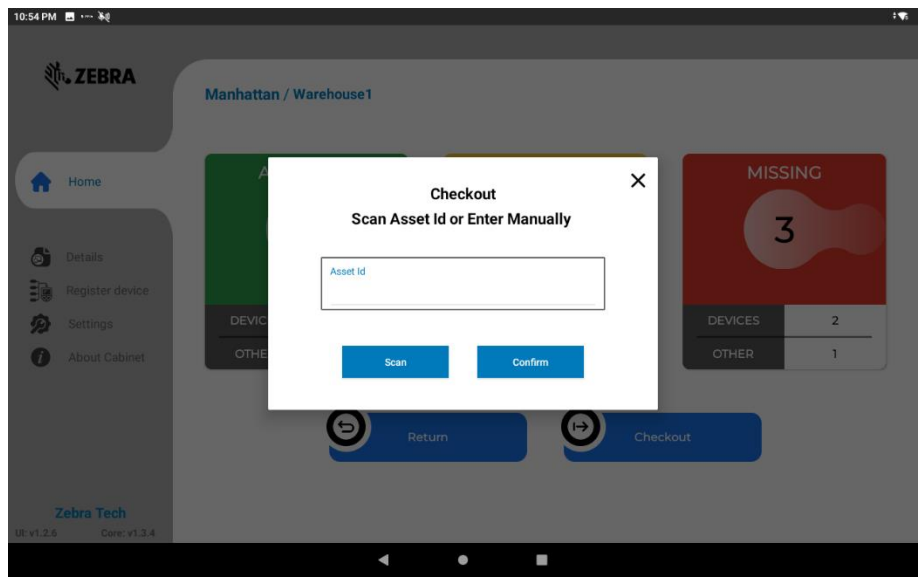

A dialog box saying "Scan Asset Id or Enter Manually" will open. At this point the scanner of the Kiosk will activate automatically for a fixed interval. The User can scan the barcode of the Asset or Enter it manually.

- 1. If an Asset barcode is scanned successfully and the Asset is registered to the Kiosk and its state is AVAILABLE the user is prompted to enter a valid pin for a Device User associated to the same site or with Global attribute to check out Asset button or a User badge can be scanned instead of entering while the scanner of the Kiosk is active.
- 2. Likewise, if an Assist Id is entered click Confirm, after validating that Asset is registered to the Kiosk and its state is AVAILABLE the user is prompted to enter a valid pin for a Device User associated to the same site or with Global attribute to check out Asset.

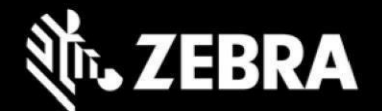

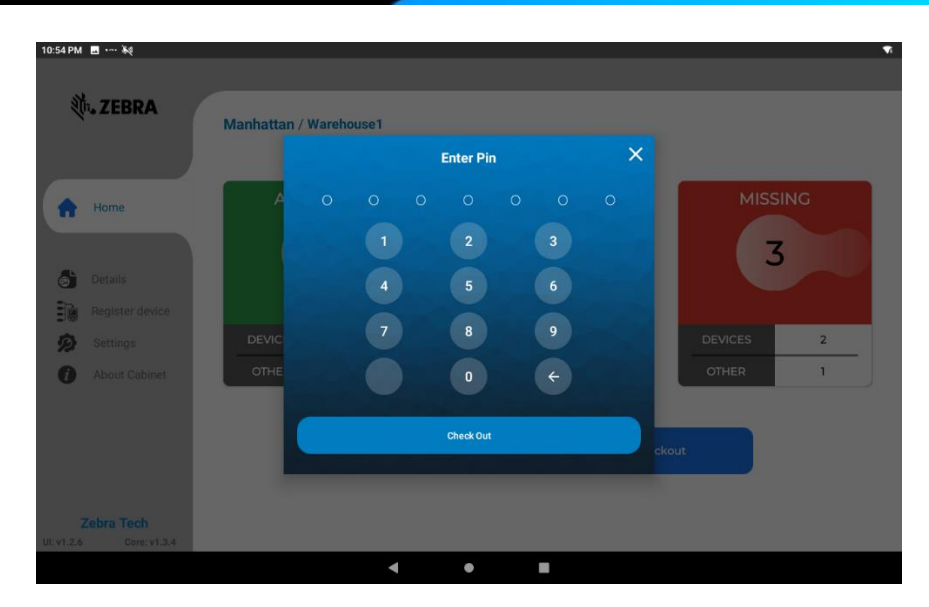

3. If a valid pin code is entered or Badge Id scanned via Kiosk scanner & the Device user belongs to the same site or the Device User is Global then the confirmation toast will appear "Asset Checked Out Successfully"

### <span id="page-24-0"></span>*vii. Register a new Asset at Checkout*

- 1. Click "Checkout" Button on Kiosk
- 2. A dialog box will appear. Enter a New Asset ID click confirm or Scan the barcode of the new Asset.
- 3. New Dialog box will open "Enter Pin"
- 4. Enter a valid Site Admin Pin

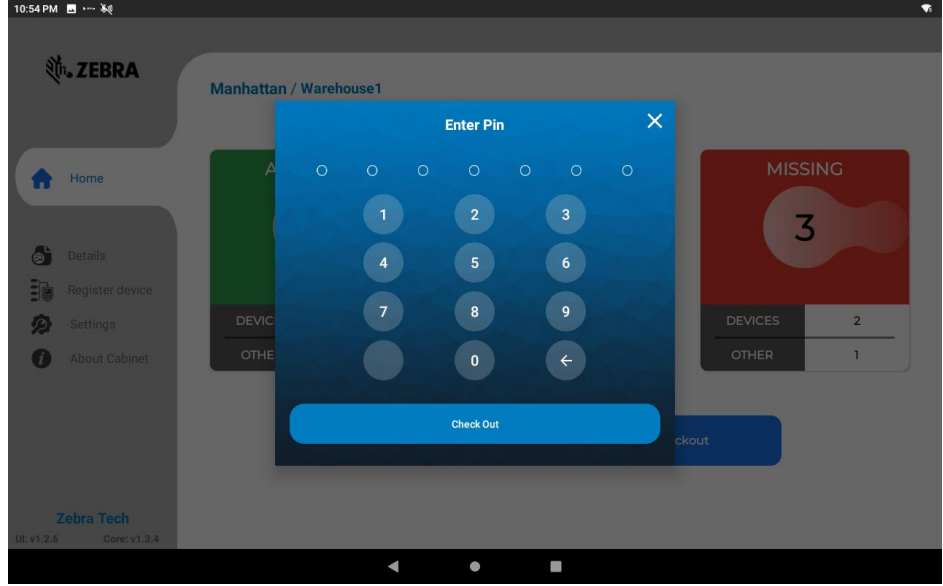

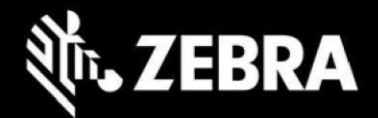

- 5. If a Device user pin is entered toast will appear "User is not Site Admin"
- 6. Next dialog box will open prompting user to confirm Site-Admin pin.

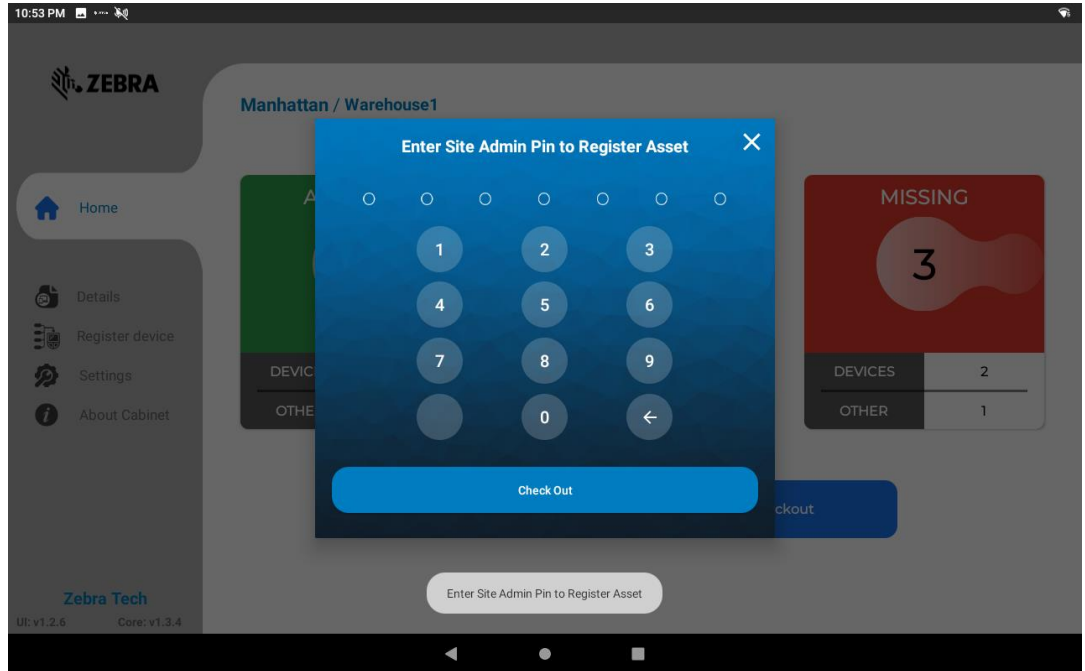

- 7. If a valid Site Admin pin code is entered or scanned then toast will appear "Asset Checked out Successfully". The Site Admin must be associated to the same site of the Company. There must be at least one site Admin setup and associated to the site if registration from the Kiosk is required to use this feature of registration of Asset from the Kiosk.
- 8. The newly created Asset will be register to the ZAMS db, its status will update on the Kiosk as IN-Use and will be updated to the Portal as well.
- 9. If an Invalid pin (not a Site Admin) is entered on this screen or the pin entered does not belong to a site Admin from the same site then an error the pin screen will be minimized and toast message will be displayed. "User is Not Site Admin"

Notes:-

- 1. Previously marked RMA/Lost Other Asset can be returned to ZAMS using Checkout Button– see Section No. 1.3.6 for details. The steps has to be followed in the similar manner.
- 2. A Device User or Site Admin can checkout out multiple assets.
- 3. When  $\overline{S}$  One Device User Enabled from the Company settings. A Device User can check out Only one Mobile (MC) but the same user can checkout multiple Other Assets.

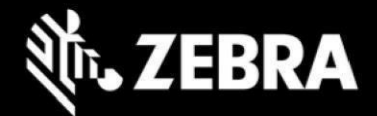

### <span id="page-26-0"></span>*viii. Details Tab*

On the left side Menu, Details Tab list both Devices and Other Assets for the three States: AVAILABLE, IN USE, MISSING.

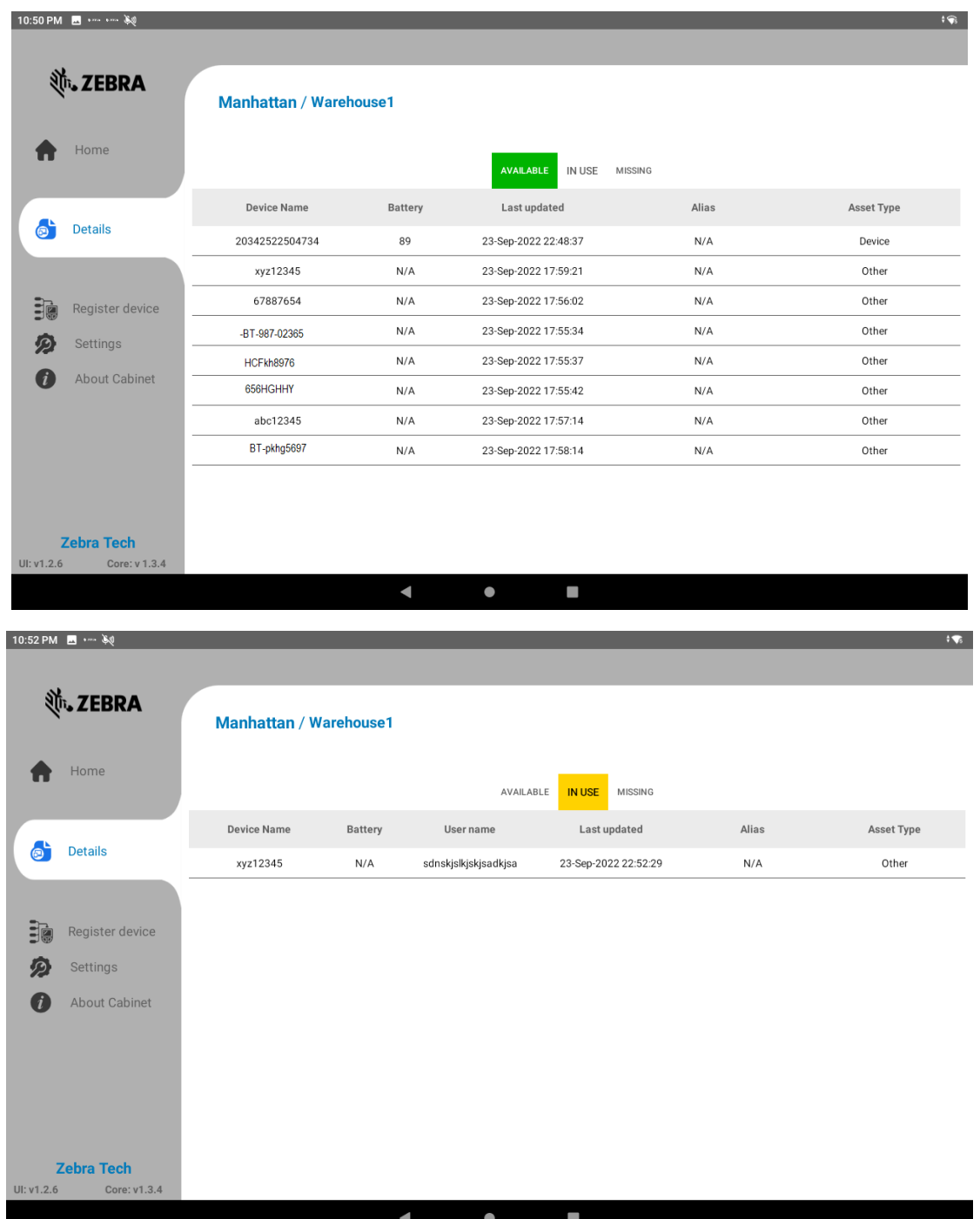

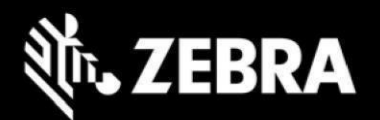

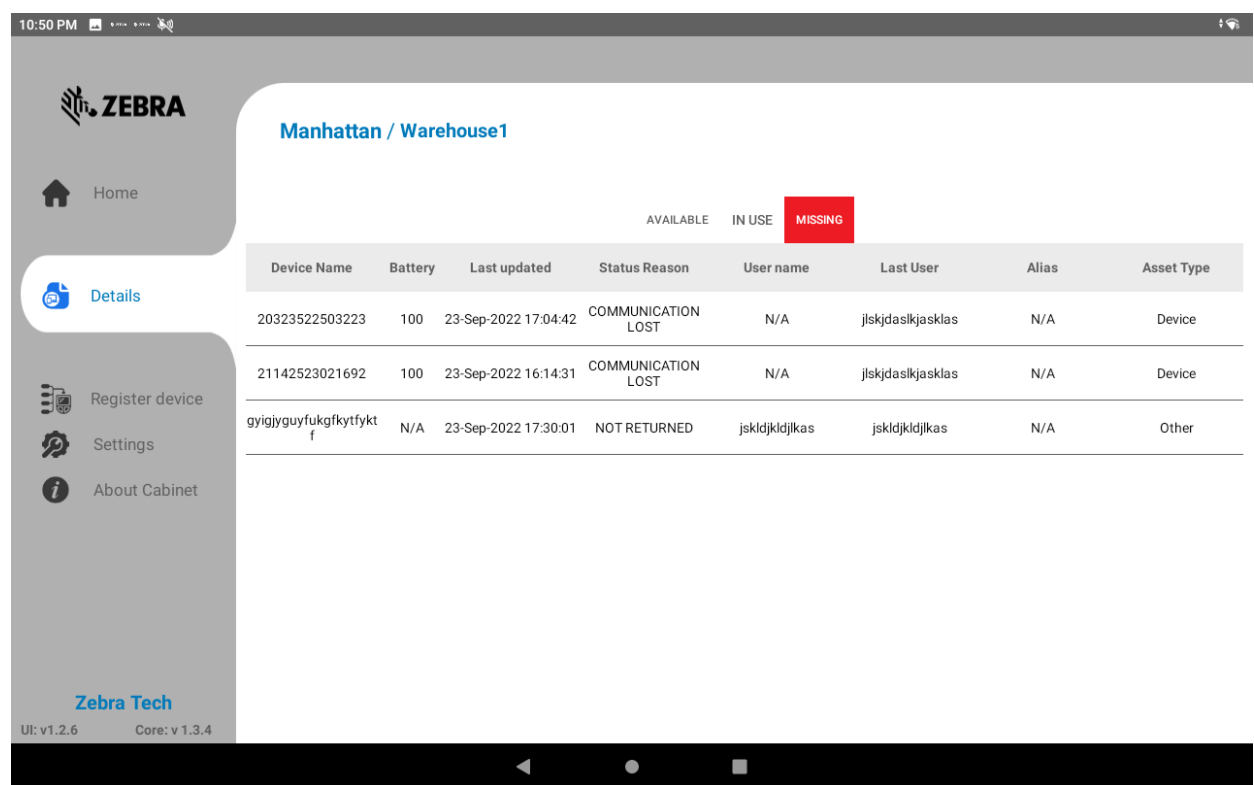

### <span id="page-27-0"></span>*ix. About Tab*

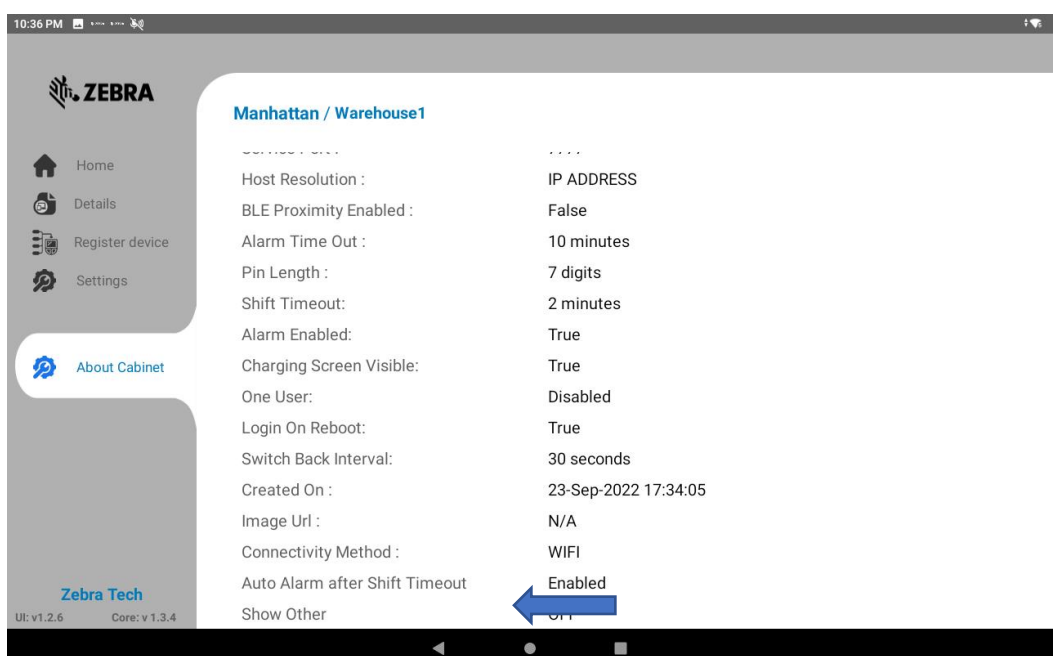

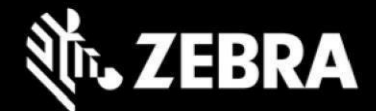

## <span id="page-28-0"></span>**3.1.3 Imprivata and ZAMS reference information**

The following are some key notes on the ZAMS and Imprivata feature integration requirements

#### **MDM Note:**

1. MDM will be managing the Kiosk and devices.

2. If Zebra EHS (Enterprise Home Screen) or MDM Launcher is used, it must be configured to allow both the ZAMS app and the Imprivata app to pop up over the launcher as needed.

#### **ZAMS/Imprivata Workflow: Device In Cradle:**

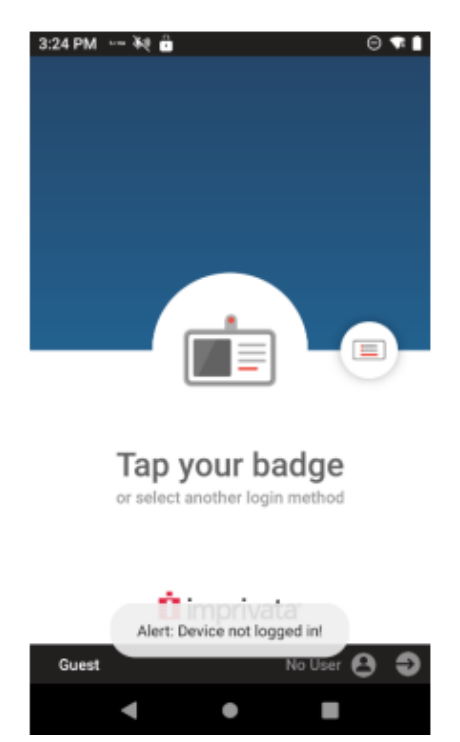

- 1. ZAMS notifies Imprivata that user returned device to cradle.
- 2. Imprivata logs off user, then notifies ZAMS when logoff complete.
- 3. ZAMS Kiosk and Portal show device "On Charge"
- 4. ZAMS charge screen/screensaver is shown on device.

5. If the ZAMs charge screen is dismissed (home button pressed for instance), it will pop back up after a set time, but this is not intended to lock the device down.

MDM Launcher or Zebra EHS can be used to block unauthorized access to the device.

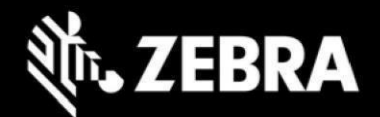

If ZAMS lock screen is minimized by pressing home button then the ZAMS lock screen should reengage (pop-up) automatically after a configurable time 30, 60, 90 or 120 seconds. The timing is configurable at site level.

#### **Device out of Cradle:**

- 1. ZAMS kiosk and portal shows device as "Missing"
- 2. Imprivata screen is shown. User must log in to get past Imprivata screen
- 3. If user does not login, ZAMS app on the device will sound alarm on device after a timer expires (ex 2 minutes).
- 4. A toast message "Alert Device not logged in!" will pop-up on the screen once device is taken out of the cradle.
- 5. If user has still not logged in within 5 minutes, device moves to "Missing/Invalid Login" in ZAMS kiosk and portal and email will be sent by ZAMS if configured to do that.
- 6. Once user logs in to Imprivata:
	- a. ZAMS alarm on device will stop if it was sounding
	- b. ZAMS alarm timer on device will stop
	- c. ZAMS kiosk and portal will show device "In Use" by the user who was passed from the Imprivata app to the ZAMS app on the device.
	- d. ZAMS shift duration timer starts. (configurable duration)
	- e. If device does not come back at end of shift, device moves to "Missing/Not Returned" in ZAMS kiosk and portal (showing user who last logged in), email will be sent (if configured)
	- f. At end of shift, user puts device in cradle (see above "Device In Cradle" section)
- 7. Optionally, user can pass device that they are using to another user without returning to cabinet.
	- a. New user will log in to the Imprivata app
	- b. Imprivata notifies ZAMS that user has returned the device. Imprivata notifies ZAMS of the new user.
	- c. ZAMS kiosk and portal will show the device "In Use" associated to the new user and restart the shift duration timer.
	- d. If the new user login fails for some reason, ZAMS will continue to show the device associated to the previous user. Setting up Imprivata APP.

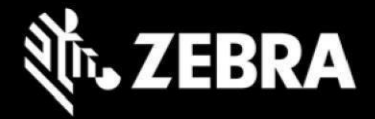

**Setting up Imprivata APP.**

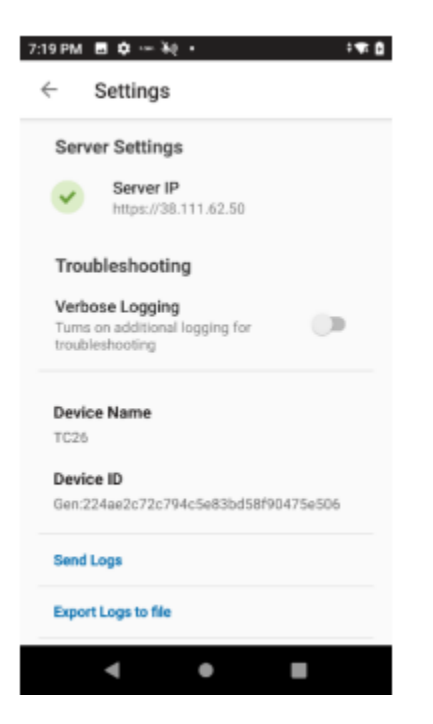

Server IP (shared by Imprivata) Must be entered in the Settings. To enter to the settings Menu tap on the Imprivata Home screen repeatedly until the Settings window opens.

## <span id="page-30-0"></span>**4 Important Links**

- [Zebra Techdocs -](https://techdocs.zebra.com/) Zebra community support
- [Developer Tools -](https://developer.zebra.com/) Zebra Developer support
- [Partner Portal](https://partnerportal.zebra.com/PartnerPortal/index.aspx) [–](https://partnerportal.zebra.com/PartnerPortal/index.aspx) Zebra Partner news and other support
- [Intelligent Cabinet Support and downloads](https://www.zebra.com/us/en/support-downloads/software/productivity-apps/intelligent-cabinets.html) [–](https://www.zebra.com/us/en/support-downloads/software/productivity-apps/intelligent-cabinets.html) Zebra support and downloads